### ์ ขั้นตอนและวิธีการ จัดทำงบประมาณรายจ่ายเงินกองทน มหาวิทยาลัยมหาสารคาม ประจำปีงบประมาณ พ.ศ. 2566

มหาวิทยาลัยมหาสารคาม จัดตั้งขึ้นตามพระราชบัญญัติมหาวิทยาลัยมหาสารคาม พ.ศ. 2537 เมื่อวันที่ 9 ธันวาคม พ.ศ. 2537 ได้ดำเนินการตามภารกิจหลัก 4 ประการ คือ การผลิตบัณฑิต การวิจัย การบริการวิชาการ และการทำนุบำรุงศิลปวัฒนธรรม การพัฒนามหาวิทยาลัยจะต้องอาศัยงบประมาณเงินแผ่นดิน และงบประมาณ เงินรายได้ เพื่อนำมาใช้จ่ายในการบริหารจัดการให้ภารกิจบรรลุวัตถุประสงค์ มหาวิทยาลัยมีงบประมาณเงินรายได้ อีกหนึ่งประเภท คือเงินบริจาค อ้างตามระเบียบมหาวิทยาลัยมหาสารคามว่าด้วยเงินรายได้ พ.ศ. 2539 ข้อ 9.3 และอาศัยอำนาจตามความในมาตรา 14(2) และ (11) แห่งพระราชบัญญัติมหาวิทยาลัยมหาสารคาม พ.ศ. 2537 สภามหาวิทยาลัยมหาสาคาม จึงวางระเบียบมหาวิทยาลัยมหาสารคาม ว่าด้วยการจัดตั้งเงินกองทุน พ.ศ. 2539 และฉบับ 2 พ.ศ. 2547 และระเบียบมหาวิทยาลัยมหาสารคาม ว่าด้วย หลักเกณฑ์และวิธีการจัดตั้งกองทุน พ.ศ. 2561 ข้อ 11 (2) และ (13) การจัดทำประมาณการรายรับ รายจ่ายประจำปีของเงินกองทุนเสนอ ้ คณะกรรมการประจำส่วนราชการเพื่อนำเสนอคณะกรรมการบริหารมหาวิทยาลัยเพื่ออนุมัติแล้วนำเสนอสภา ้ มหาวิทยาลัยโดยให้นำเสนอพร้อมกับงบประมาณเงินรายได้ ประจำปีของมหาวิทยาลัย และข้อปฏิบัติอื่น ๆ ใดที่ไม่ได้ระบุไว้ในระเบียบนี้ให้เป็นไปตามระเบียบมหาวิทยาลัยมหาสารคามว่าด้วยเงินรายได้ของมหาวิทยาลัย

ปีงบประมาณ พ.ศ. 2566 มหาวิทยาลัยยังคงรูปแบบโครงสร้างตามแนวทางของงบประมาณเงินรายได้ โดยแสดงค่าใช้จ่ายในการด าเนินงานเป็น 3 แผนงาน ได้แก่ **แผนงานบุคลากรภาครัฐ แผนงานพื้นฐาน และแผนงานยุทธศาสตร์**(คู่มือปฏิบัติงานหลักเกณฑ์และแนวปฏิบัติการจัดทาคาขอตั้งงบประมาณรายจ่ายเงิน รายได้ประจาปีงบประมาณ พ.ศ.2566) ซึ่งเป็นไปตามระเบียบมหาวิทยาลัยมหาสารคามว่าด้วยเงินรายได้ของ ้มหาวิทยาลัย (ฉบับที่ 4) พ.ศ. 2553 ในกรณีการจัดทำงบประมาณค่าใช้จ่ายสำหรับการเนินกิจการตามภารกิจ หลักให้แยกเป็นงบลงทุน และงบดำเนินการ สำหรับงบดำเนินการให้จัดทำประมาณการรายรับและประมาณการ ี ค่าใช้จ่ายรายหลักสูตรและรายกิจกรรม ดังนั้นจึงมีความจำเป็นต้องกำหนดขั้นตอนในการจัดทำงบประมาณ รายจ่ายเงินกองทุนของมหาวิทยาลัยให้สอดคล้องกับวิธีการจัดทำงบประมาณเงินรายได้ เพื่อให้สามารถสรุปข้อมูล เชิงเปรียบเทียบประกอบการตัดสินใจขอบผู้บริหารได้อย่างมีประสิทธิภาพ จากรายละเอียดที่กล่าวมาข้างต้น เพื่อให้ผู้ปฏิบัติงานหรือผู้ที่ได้รับมอบหมายให้สามารถปฏิบัติหน้าที่ในการจัดท างบประมาณเงินกองทุนของ ้มหาวิทยาลัย จำเป็นต้องทราบและเข้าใจในขั้นตอนและหลักเกณฑ์ และแนวปฏิบัติที่เกี่ยวข้องเพื่อให้สามารถ ปฏิบัติงานได้อย่างถูกต้อง สอดคล้องกับทิศทางและวัตถุประสงค์ของกองทุน

้ดังนั้นเพื่อให้การจัดทำงบประมาณเงินกองทุนเป็นไปในทิศทางเดียวกัน และสอดคล้องกับหลักเกณฑ์และ ้วิธีการจัดทำงบประมาณเงินรายได้ ประจำปีให้คณะ/หน่วยงานถือปฏิบัติในส่วนที่เกี่ยวข้องดังนี้

#### **1) การประมาณการกรอบรายรับ**

### **2) การจัดท ารายละเอียดค าขอตั้งงบประมาณรายจ่าย**

3) การเสนองบประมาณรายจ่าย ต่อคณะกรรมการบริหารกองทุน กรรมการประจำส่วนราชการ และ กรรมการบริหารมหาวิทยาลัย พิจารณาอนุมัติ

### **ส่วนที่ 1 การประมาณการกรอบรายรับ**

ปัจจุบันเงินกองทุนได้นำเงินมารวมไว้ที่มหาวิทยาลัยมหาสารคาม ภายใต้บัญชีเงินฝาก ธนาคารไทย ี พาณิชย์ การกำดับดูแลจากกองคลังและพัสดุ ตามนโยบายของมหาวิทยาลัย และเพื่อกำกับติดตามให้เกิด ประสิทธิภาพ ถูกต้อง โปร่งใส โดยกองคลังและพัสดุรายงานเงินคงเหลือไปยังกองทุนให้รับทราบประจำทุกเดือน

ดังนั้นเมื่อกองทุนจะเสนอขอตั้งงบประมาณรายจ่ายประจำปี จึงต้องนำข้อมูลเงินคงเหลือดังกล่าวมา ประกอบประมาณการกรอบรายจ่ายเงินกองทุน โดยขั้นตอนการปฏิบัติดังนี้

1) นำเงินคงเหลือกองทุน มาเป็นฐานการคิดประมาณการ (ใช้ข้อมูลเงินคงเหลือจากกองคลัง ณ มีนาคม 2565)

2) นำข้อมูลกรอบวงเงินตั้งจ่าย ประจำปีงบประมาณ พ.ศ. 2565 (ใช้ข้อมูลจากระบบงบประมาณ ของ มหาวิทยาลัย)

3) กรณีกองทุนที่มีคณะ-หน่วยงาน ตั้งเงินสมทบเข้ากองทุน จะต้องประมาณการกรอบรายรับ-รายจ่ายรองรับไว้ด้วย

4) การประมาณการดอกเบี้ย ให้ติดต่อสอบถามอัตราดอกเบี้ยเงินฝากกับกองคลังและพัสดุ เบอร์ ภายใน 1359 คุณ

### ภาพแบบฟอร์มตัวอย่าง

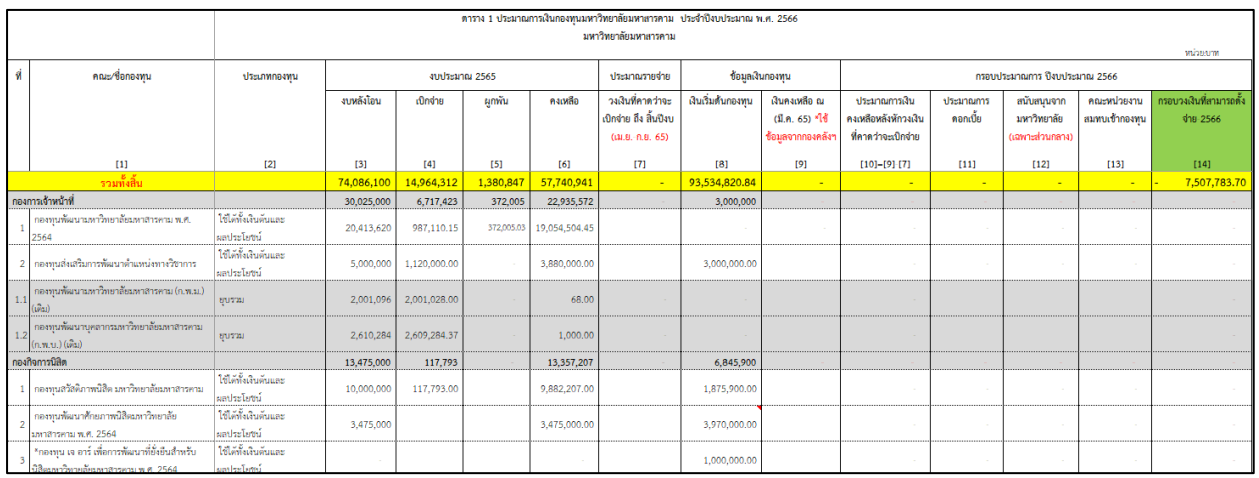

### **ส่วนที่ 2** ์ ขั้นตอนการบันทึกรายการคำขอตั้งงบประมาณรายจ่ายเงินกองทุน **ประจ าปีงบประมาณ พ.ศ. 2566**

การเสนอค าขอตั้งงบประมาณรายจ่ายเงินกองทุน มหาวิทยาลัยมีนโยบายเริ่มตั้งแต่ปีงบประมาณ พ.ศ. 2561 ให้มี การเสนอค าขอตั้งงบประมาณรายจ่าย ผ่านระบบสารสนเทศ รูปแบบและวิธีการของเงินรายได้โดยอนุโลม ดังนั้น เพื่อให้ผู้ที่รับมอบหมายให้จัดทำรายละเอียดคำขอตั้งงบประมาณรายจ่าย สามารถดำเนินงานได้อย่างถูกต้องและ เป็นไปตามนโยบายของมหาวิทยาลัย ซึ่งมีขั้นตอนการการจัดท างบประมาณรายจ่ายดังนี้

**ขั้นตอนที่ 1** เข้าสู่ระบบตามลิงค์ที่อยู่ระบบ [http://erp.msu.ac.th/](http://erp.msu.ac.th/%20bip/login.aspx) bip/login.aspx ระบบ BIP (ใช้ Google - Chome)

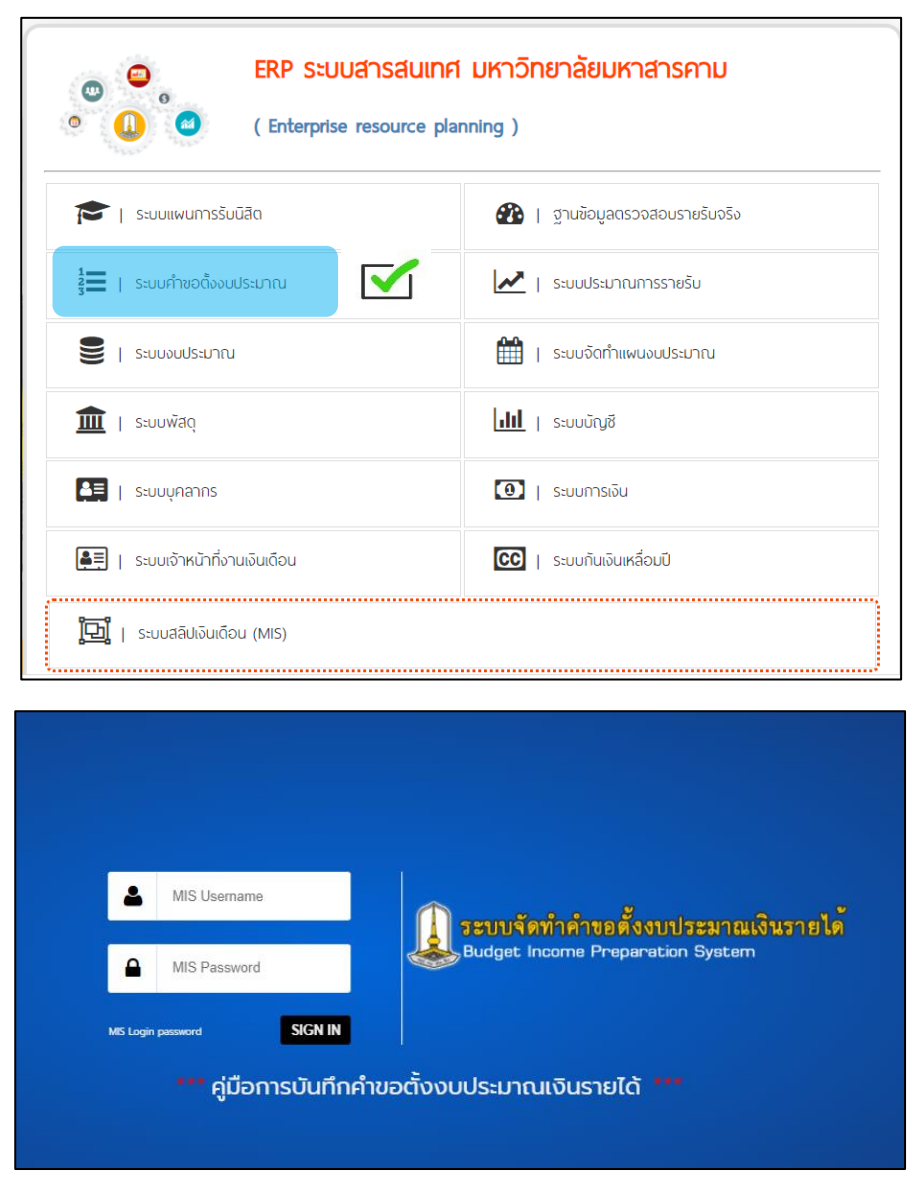

ชื่อผู้ใช้งานและรหัสผ่าน ใช้ Username / Password เดียวกันกับกับระบบสลิปเงินเดือน \*กรณีมีการเปลี่ยนแปลงผู้รับผิดชอบ หรือไม่สามารถเข้าระบบได้ ให้ติดต่อ 1330

## <u>ขั้**นตอนที่ 2** เมื่</u>อทำการล๊อกอินผ่านแล้ว จะปรากฏหน้าหลักของระบบดังรูป แล้วให้เลือกเมนู **บันทึก/แก้ไขค าขอ เงินกองทุน**

**ขั้นตอนที่ 3** กรอกข้อมูล คณะ/หน่วยงาน – กองทุน – ผลผลิต และ หมวดรายจ่าย

ล าดับที่ 1 คือ ปีงบประมาณที่เสนอขอตั้งจ่าย ล าดับที่ 2 คือ คณะ/หน่วยงาน ล าดับที่ 3 คือ ภาควิชา/หน่วยงานย่อย กรณีเงินกองทุนให้เลือกคณะอีกรอบ ล าดับที่ 4 คือ ชื่อกองทุน ล าดับที่ 5 คือ ผลผลิต ล าดับที่ 6 คือ กิจกรรม ล าดับที่ 7 คือ หมวดรายจ่าย ล าดับที่ 8 คือ บันทึกข้อมูล

ล าดับที่ 5-7 (ใช้ข้อมูล จากตารางแสดงความเชื่อมโยงเชิงยุทธศาสตร์ ผลผลิต/โครงการ คู่มือปฏิบัติงาน หลักเกณฑ์และแนวปฏิบัติการจัดทาคาขอตั้งงบประมาณรายจ่ายเงินรายได้ ประจาปีงบประมาณ พ.ศ.2566 หน้า 4-5) เมื่อกรอกข้อมูลครบ 1-8 แล้วให้กดบันทึก

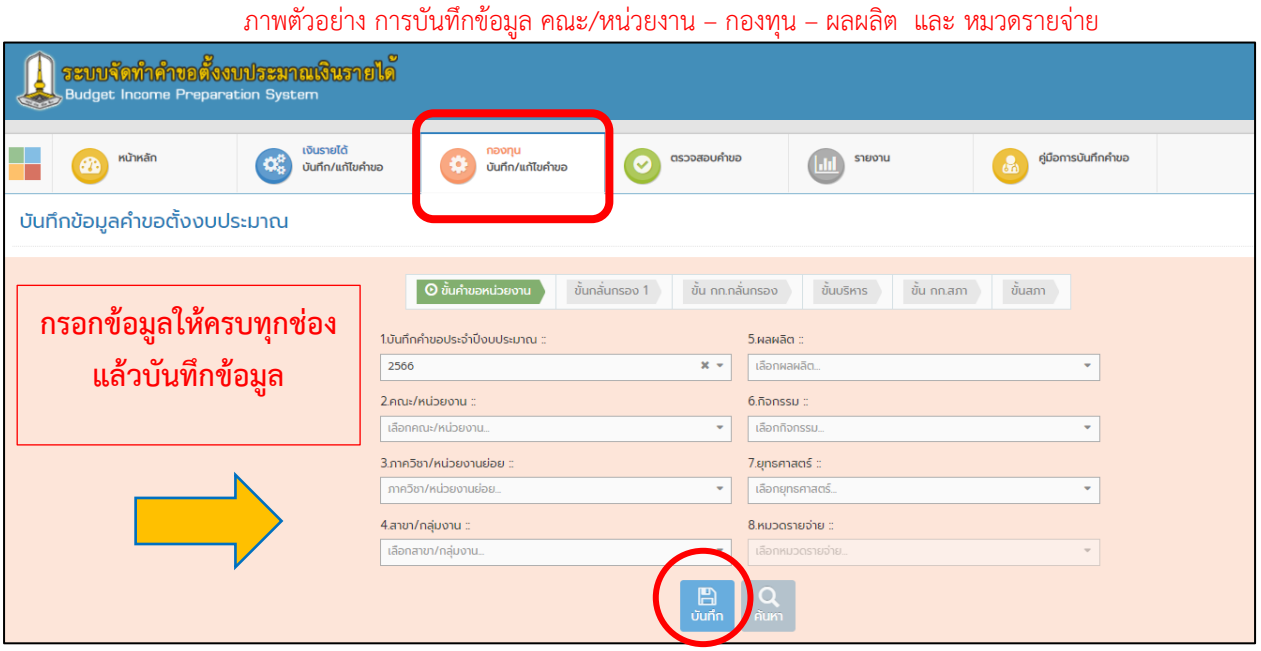

<u>ขั้**นตอนที่ 4** การเพิ่มรายการคำขอตั้งงบประมาณรายจ่าย โดยเลือกเมนู เพิ่มรายการ</u>

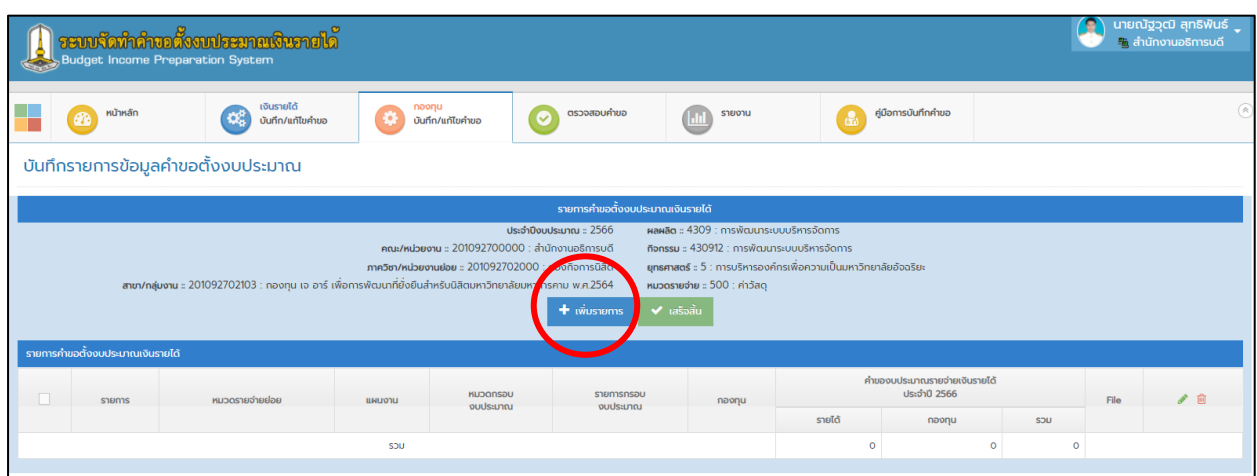

**ขั้นตอนที่ 5** ให้ระบุแผนงาน / หมวดกรอบงบประมาณ / รายการกรอบงบประมาณ / วัตถุประสงค์/กองทุน

้ ลำดับที่ 1 คือ แผนงาน (ใช้ข้อมูลประกอบการเลือกผลผลิต จากตารางแสดงความเชื่อมโยงเชิงยุทธศาสตร์ ผลผลิต/โครงการ คู่มือปฏิบัติงาน หลักเกณฑ์และแนวปฏิบัติการจัดทาคาขอตั้งงบประมาณรายจ่ายเงินรายได้ ประจาปีงบประมาณ พ.ศ.2566 หน้า 4-5)

ล าดับที่ 2 คือ หมวดกรอบงบประมาณ

ล าดับที่ 3 คือ รายการกรอบงบประมาณ

ลำดับที่ 4 คือ วัตถุประสงค์กองทุน (ให้กำหนดวัตถุประสงค์ให้สอดคล้องกับชื่อรายการและวัตถุประสงค์ ของกองทุนหรือตามมติคณะกรรมการบริหารกองทุน)

ล าดับที่ 5 คือ กองทุน

ี่ ช่องรายการ ให้บันทึกชื่อรายการคำขอตั้งงบประมาณรายจ่าย ี่ ช่อง หมวดรายจ่ายย่อย ให้กำหนดหมวดรายจ่ายย่อยให้สอดคล้องกับชื่อรายการ ช่องประเภทงบประมาณ ระบบจะกำหนดเป็นเงินกองทุนให้โดยอัตโนมัติ ี่ ช่องจำนวนงบประมาณ ให้กรอกเงินงบประมาณที่เสนอขอตั้งจ่าย ช่องแนบไฟล์ กรณีมีรายละเอียด ประกอบการเสนอขอ เช่น เอกสารใบเสนอราคา , แบบรูปรายการ ี สิ่งก่อสร้าง , ร่างโครงการ , ไฟล์เอกสารรายละเอียดตัวคูณ ประกอบคำอธิบายเพิ่มเติม ้ทั้งนี้ หากผู้บันทึกประสงค์จะบันทึกชื่อรายการคำขอตั้งเพิ่มภายใต้หมวดรายจ่ายเดียวกัน สามารถกดปุ่ม **เพิ่ม เมื่อบันทึกรายละเอียดครบถ้วนแล้วให้กดบันทึกรายการ**

**\*แต่ถ้าต้องการบันทึกรายการ ในหมวดรายจ่ายอื่น ให้กลับไปท าตามขั้นตอนที่ 3-5** 

#### ภาพตัวอย่าง การบันทึก แผนงาน / หมวดกรอบงบประมาณ / รายการกรอบงบประมาณ / วัตถุประสงค์/... รายการคำขอฯ

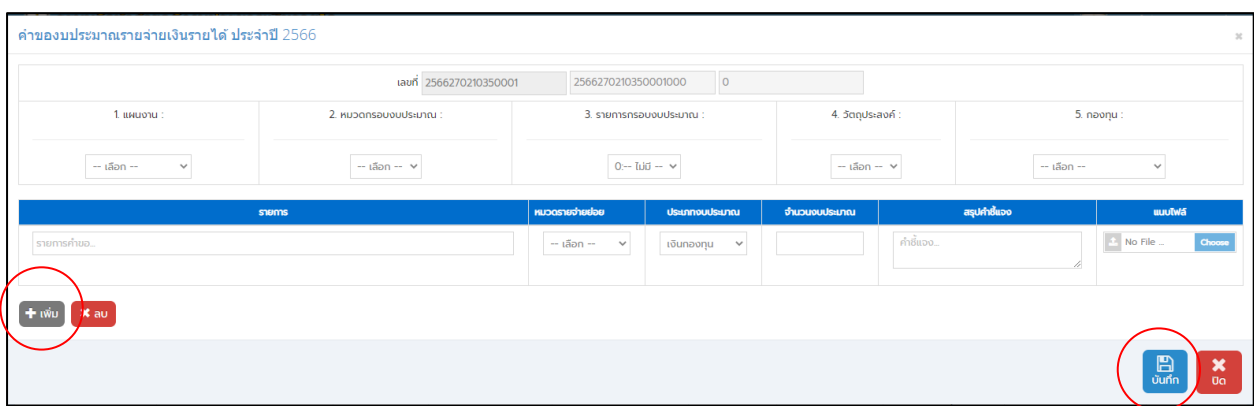

<u>์ ขั้**นตอนที่ 6** เมื่</u>อบันทึกรายการคำขอครบทกงบรายจ่ายแล้ว และตรวจสอบรายละเอียดครบถ้วนแล้ว ให้กองทน ยืนยันค าขอตั้งงบประมาณในระบบโดย **(กดปุ่ม ส่งค าขอ)** ตามรูปที่ปรากฏด้านล่าง

\*หมายเหตุ ก่อนกดส่งคำขอ ให้ประสานตรวจเช็คกับเจ้าหน้าที่ผู้รับผิดชอบบันทึกรายการคำขอเงินรายได้ก่อน ต้องให้บันทึกรายการเสร็จทั้งเงินรายได้และเงินกองทุน เนื่องจากระบบยังไม่สามารถแยกแหล่งเงินได้

#### ภาพตัวอย่าง หน้ายืนยันส่งข้อมูลผ่านระบบ

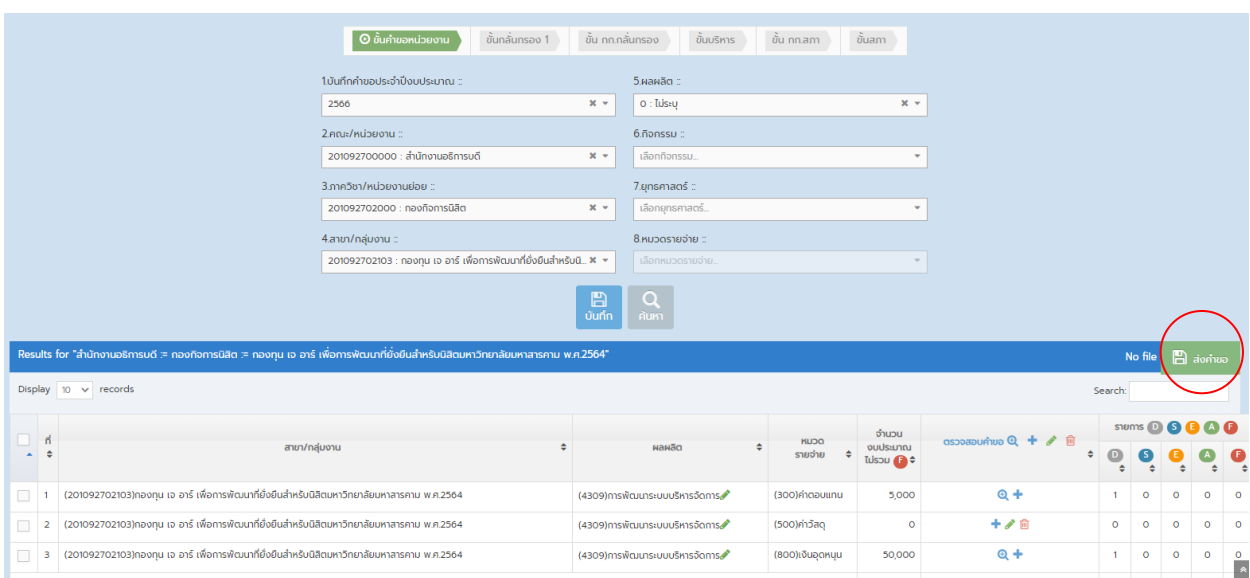

**เมื่อกดส่งข้อมูลค าขอตั้งงบประมาณรายจ่ายแล้ว** กองทุนจะ**ไม่สามารถเข้าไปแก้ไขรายการได้** 

ทั้งนี้หากตรวจพบความผิดพลาดของข้อมูล และต้องการจะแก้ไข ให้ติดต่อประสานงานมายังกองแผนงาน ถึงผู้ที่รับผิดชอบงบประมาณเงินกองทน เบอร์โทรศัพท์ภายใน 1330 เพื่อกดส่งคืนสถานะให้สามารถแก้ไขข้อมูลได้ หรือสามารถติดตามสถานะผลการตรวจสอบเบื้องต้นขั้นเจ้าหน้าที่กองแผนงานเพื่อแก้ไขหรือจัดทำรายละเอียดส่ง เพิ่มเติม

<u>ขั้**นตอนที่ 7** การออกรายงานคำขอตั้งงบประมาณรายจ่ายเงินกองทุน กำหนดรายละเอียดเงื่อนไขออกรายงาน</u> ดังนี้

- 1) เลือกเมนู รายงาน / เงินกองทุน
- 2) กำหนดปีงบประมาณ
- 3) เลือกคณะ/หน่วยงาน (กองทุนที่อยู่ภายใต้ส่วนกลาง ให้เลือกสำนักงานอธิการบดี)
- 4) ภาควิชา/หน่วยงานย่อย ให้เลือกชื่อหน่วยงานที่กองทุนสังกัด

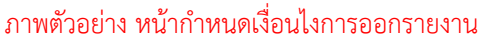

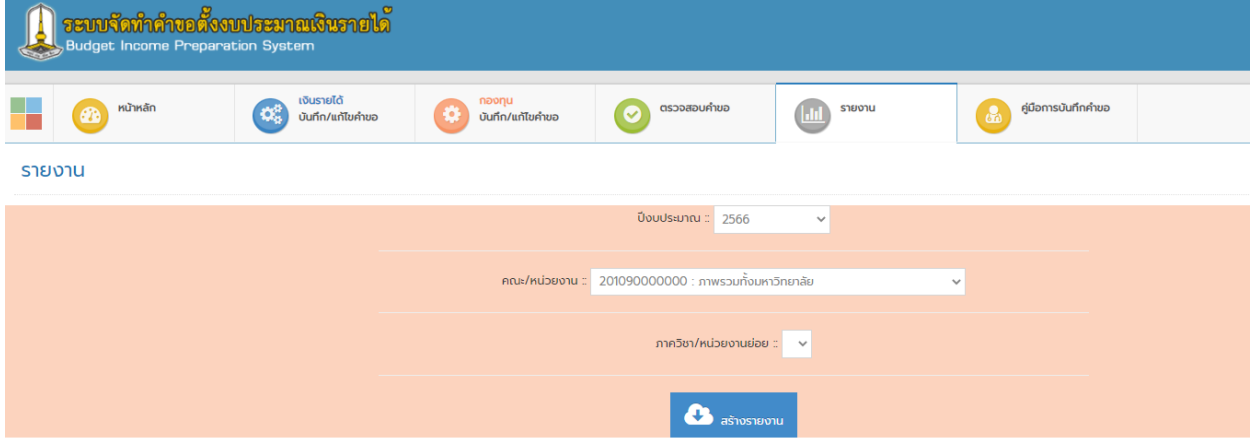

ภาพตัวอย่าง รายงานมิติต่าง ตาราง 1-5

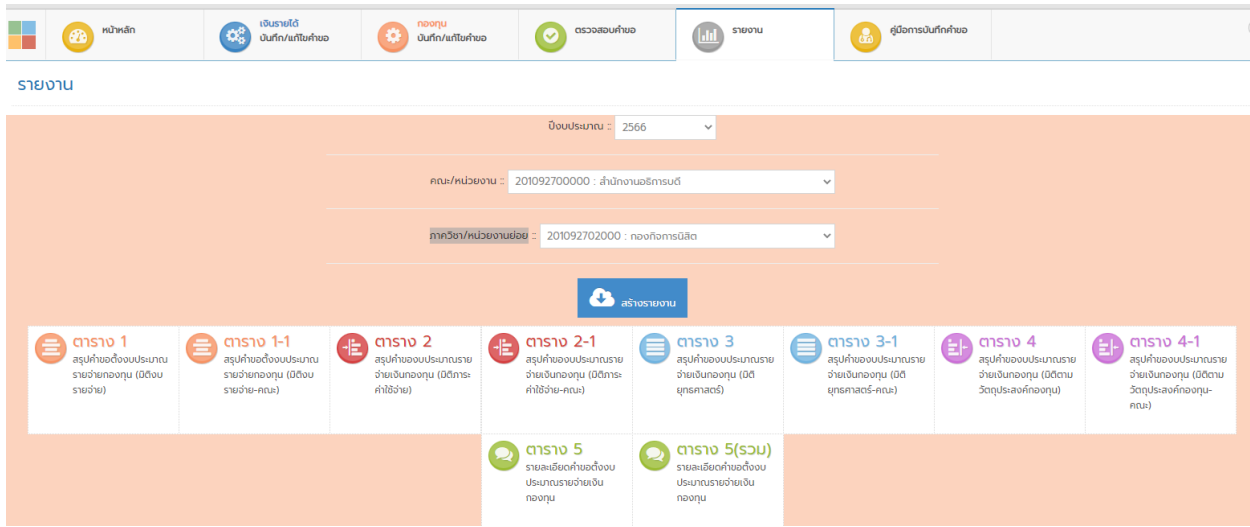

# ี ส่วนที่ 3 ขั้นตอนและลำดับการเสนอคณะกรรมการพิจารณางบประมาณเงินกองทุน

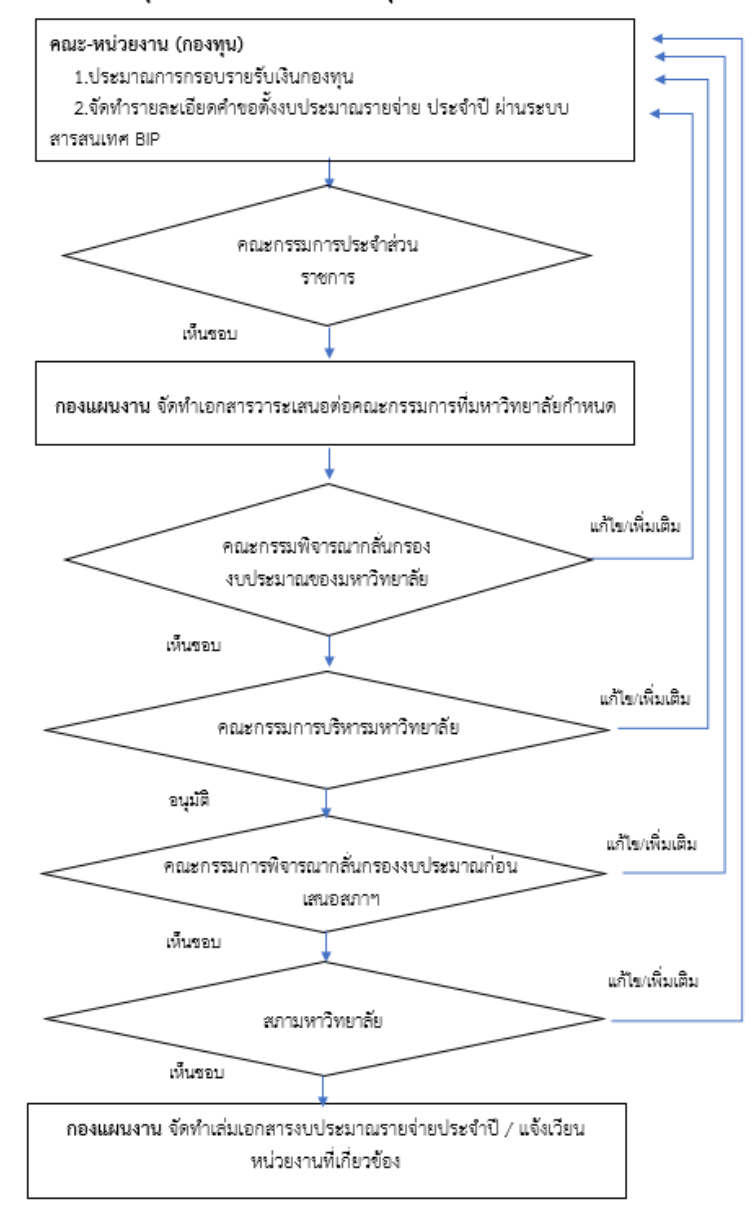

ขั้นตอนการเสนอขออนุมัติงบประมาณรายจ่ายเงินกองทุน ประจำปี มหาวิทยาลัยมหาสารคาม

กลุ่มงานงบประมาณ กองแผนงานมหาวิทยาลัยมหาสารคาม